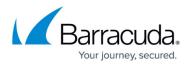

## **Removing Exchange Mailbox Level Backup Sets**

https://campus.barracuda.com/doc/96016947/

To remove an Exchange Mailbox Level backup set, perform the following steps.

1. Navigate to the Backup Selections page. See <u>Creating Exchange Mailbox Level Backups</u> for instructions.

The Backup Selections page is displayed.

| Backup Selections               |   |   |      |                          |     |                       |           | Selection |
|---------------------------------|---|---|------|--------------------------|-----|-----------------------|-----------|-----------|
| Backup Type                     |   |   | Туре | Backup Set               | Run | Next Backup           | Scheduled | Remove    |
| Tiles and Folders               | 0 | ۶ | Ø    | VMware Standard 1        | •   | 08/31/2021 @ 11:00 P_ |           | ×         |
| Physical Imaging Rapid Recovery | 0 | ۶ | 2    | VMware QuickSpin ABC     | •   | Recurring             |           | ×         |
| Physical Imaging Scandard       | ٥ | ۶ | Δ    | Exchange Mailbox Level 1 | •   | 08/31/2021 @ 11:00 P  | 0         | ×         |
| THyper-V Standard               | 0 |   |      |                          |     |                       |           |           |
| Hyper-V Rapid Recovery          | 0 |   |      |                          |     |                       |           |           |
| 🐨 VMware Standard (1)           | 0 |   |      |                          |     |                       |           |           |
| 9 VMware QuickSpin (1)          | 0 |   |      |                          |     |                       |           |           |
| SQL Server                      | 0 |   |      |                          |     |                       |           |           |
| Exchange Information Store      |   |   |      |                          |     |                       |           |           |
| Exchange Mailbox Level (1)      | 0 |   |      |                          |     |                       |           |           |

2. At the relevant backup set row, click the remove icon  $\bowtie$  to remove the backup set. The confirmation pop-up is displayed.

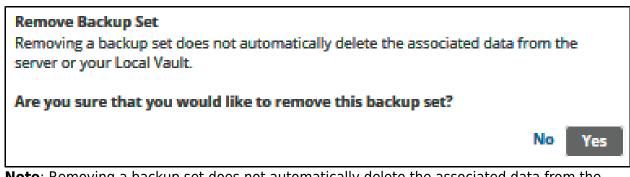

**Note**: Removing a backup set does not automatically delete the associated data from the server or your Local Vault. See <u>Deleting Exchange Mailbox Level Backup Data</u>.

3. Click Yes.

The backup set is removed.

## Barracuda Intronis Backup

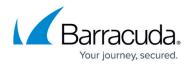

## **Figures**

- 1. image2021-9-23 5:54:33.png
- 2. image2021-9-23 5:55:30.png
- 3. image2021-9-23 5:56:26.png

© Barracuda Networks Inc., 2024 The information contained within this document is confidential and proprietary to Barracuda Networks Inc. No portion of this document may be copied, distributed, publicized or used for other than internal documentary purposes without the written consent of an official representative of Barracuda Networks Inc. All specifications are subject to change without notice. Barracuda Networks Inc. assumes no responsibility for any inaccuracies in this document. Barracuda Networks Inc. reserves the right to change, modify, transfer, or otherwise revise this publication without notice.